## **MITRE 16**

**National Supplier Cutover Mitre 10 Connect – Supplier Login user guide** 

September 2023

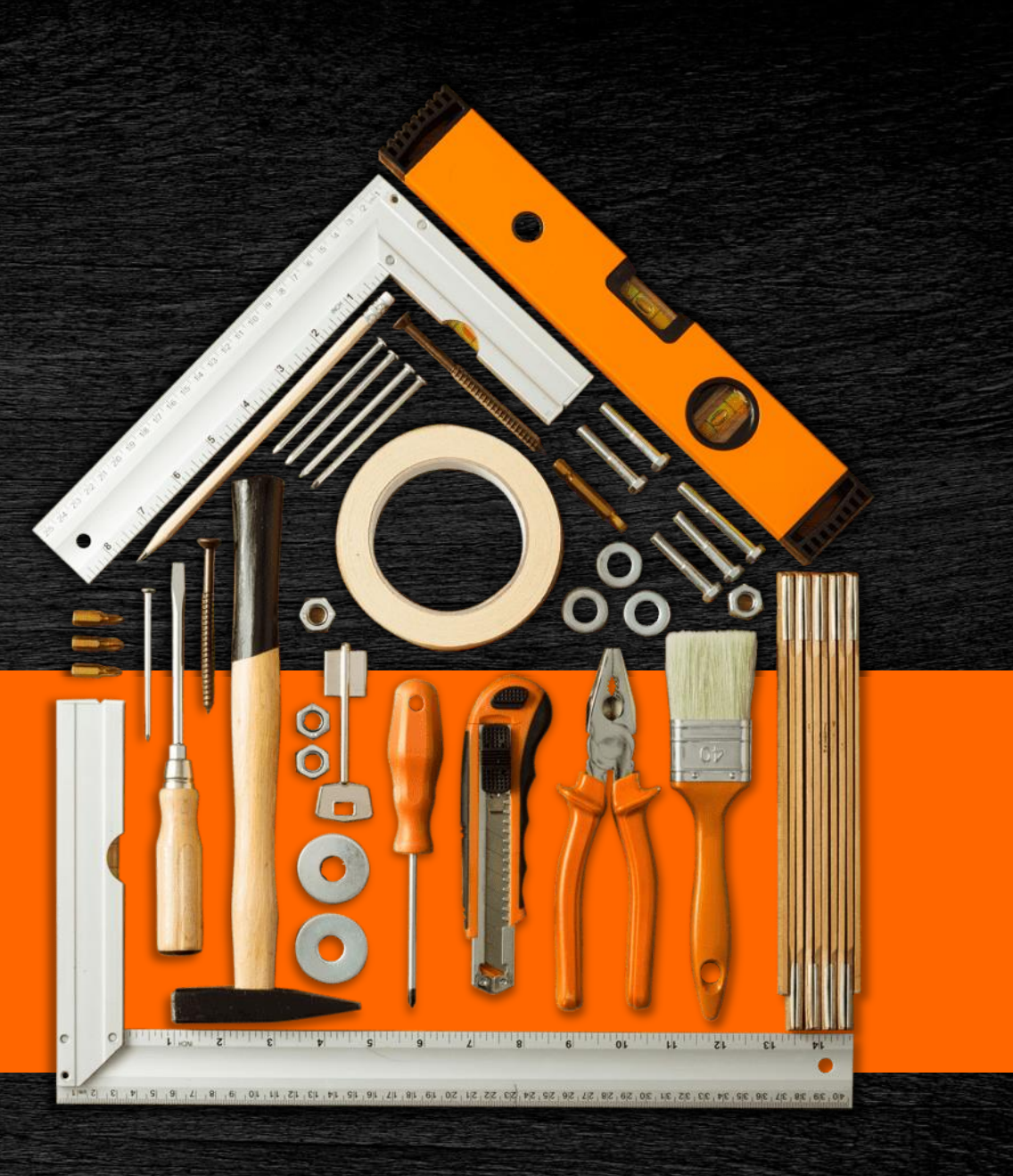

## **Welcome to Mitre 10 Connect**

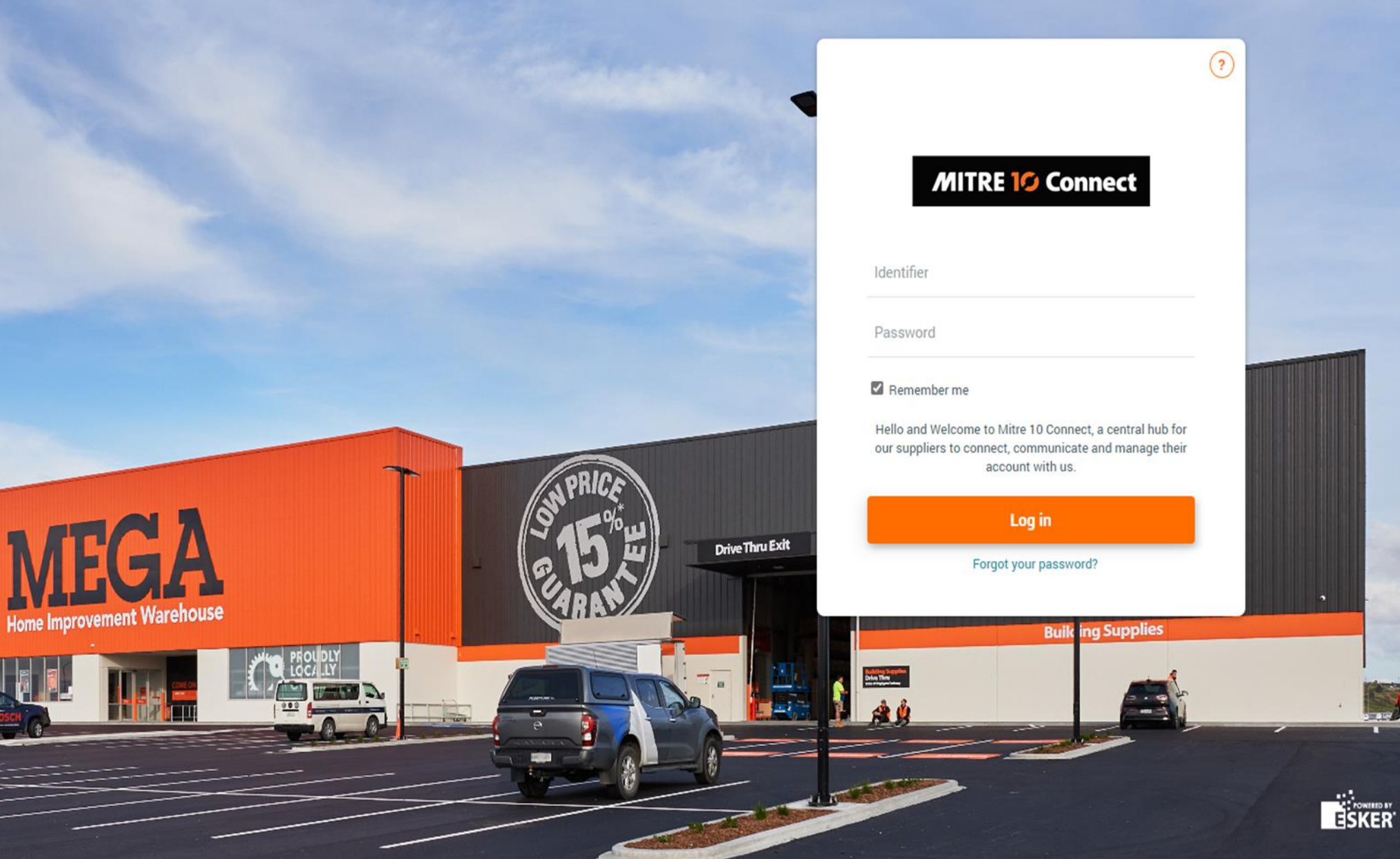

 $\mathcal{M}(\mathcal{M})$  and  $\mathcal{M}(\mathcal{M})$ 

**MITR** 

### **Contents**

### **# Topic**

- 1. Logging in as the Vendor Account Manager
- 2. Vendor Contact profiles
- 3. Welcome email
- 4. Password creation
- 5. Dashboard (Landing page)

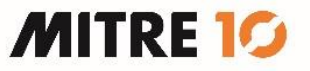

# **Logging in as the – Vendor Account Manager**

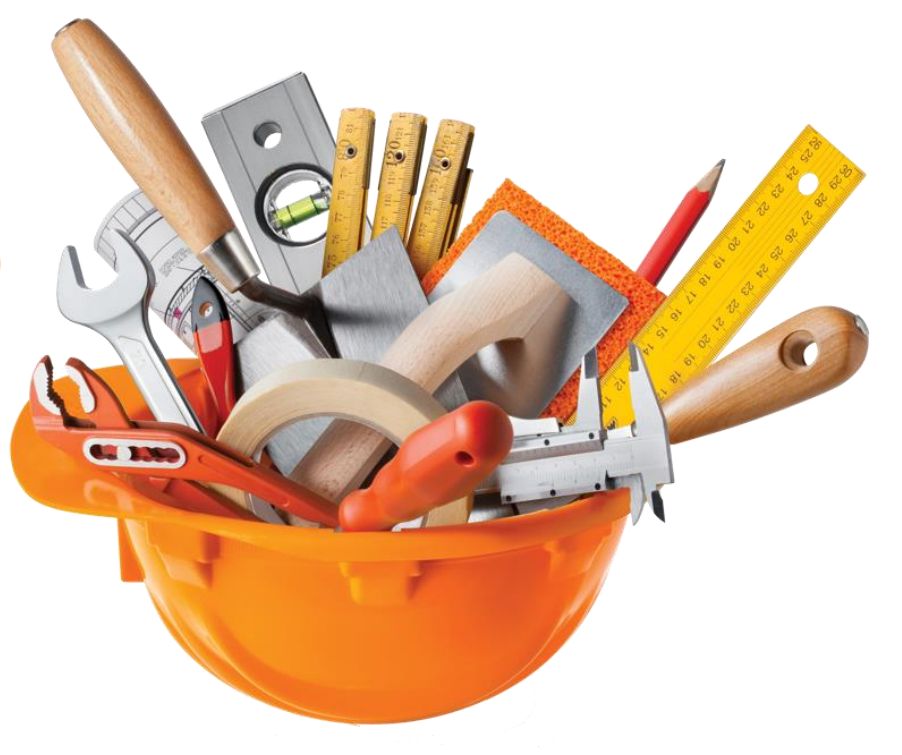

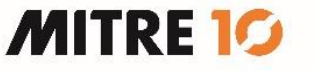

### **Supplier (vendor) Contact Profiles**

- You have been created as the **vendor account manager** for your organization
- This is an important role as it allows you to **manage and create new users** and assign their profile which will allow access and visibility to specific functions on the portal
- There are **4 profiles** which you can assign to the new user you create, depending on the role and visibility they require:

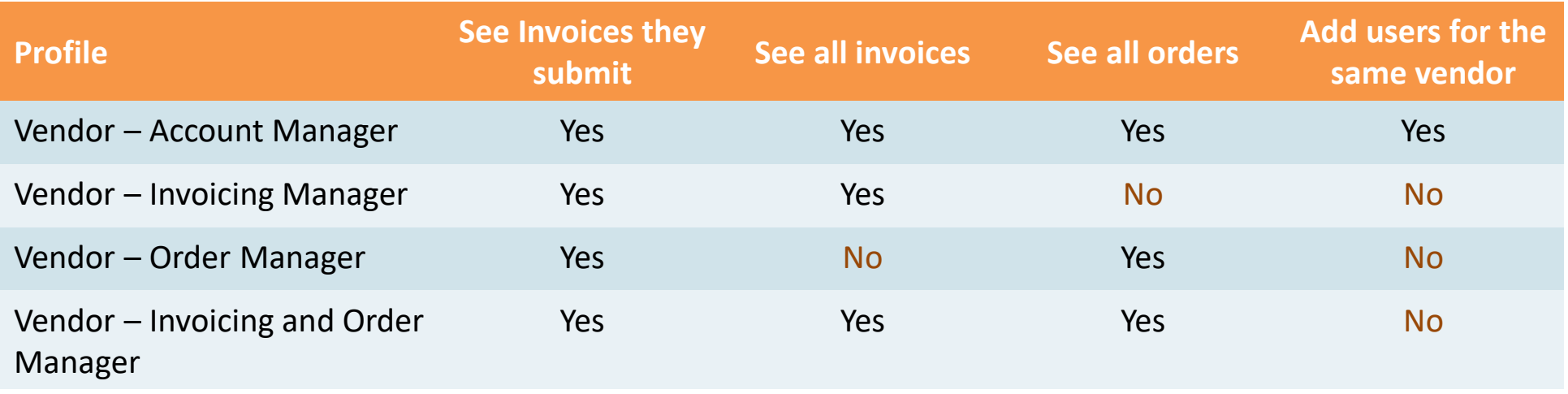

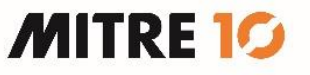

### **Welcome email**

- You will receive a system generated email to inform you that "*Your account has been created*"
- This will contain your login credentials and the URL to the vendor portal
	- ➢ **NB: This URL is unique to you – please bookmark this URL**

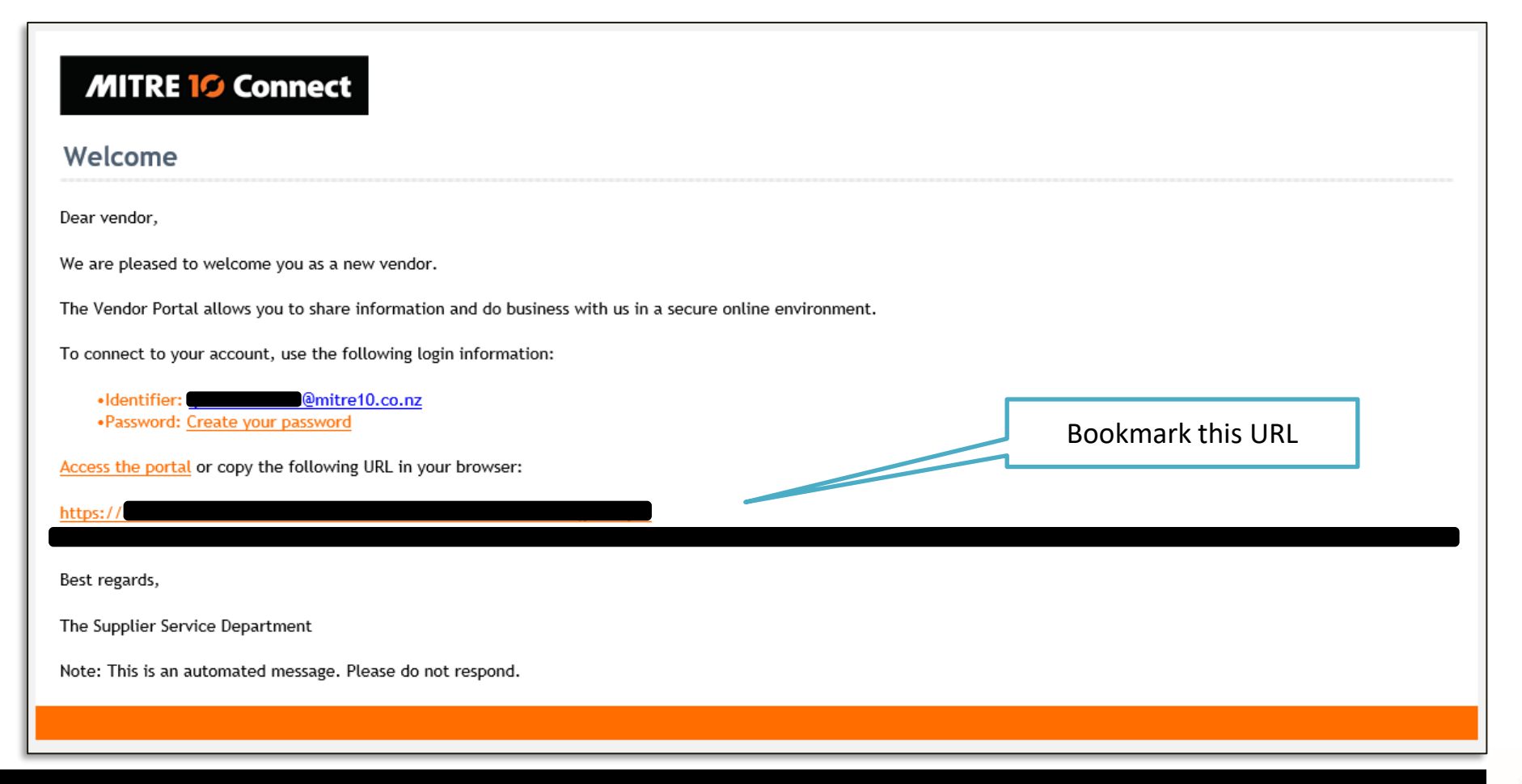

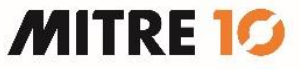

#### **Password creation**

• Click on the "Create your password" link, or the URL provided and follow the prompts to create your password:

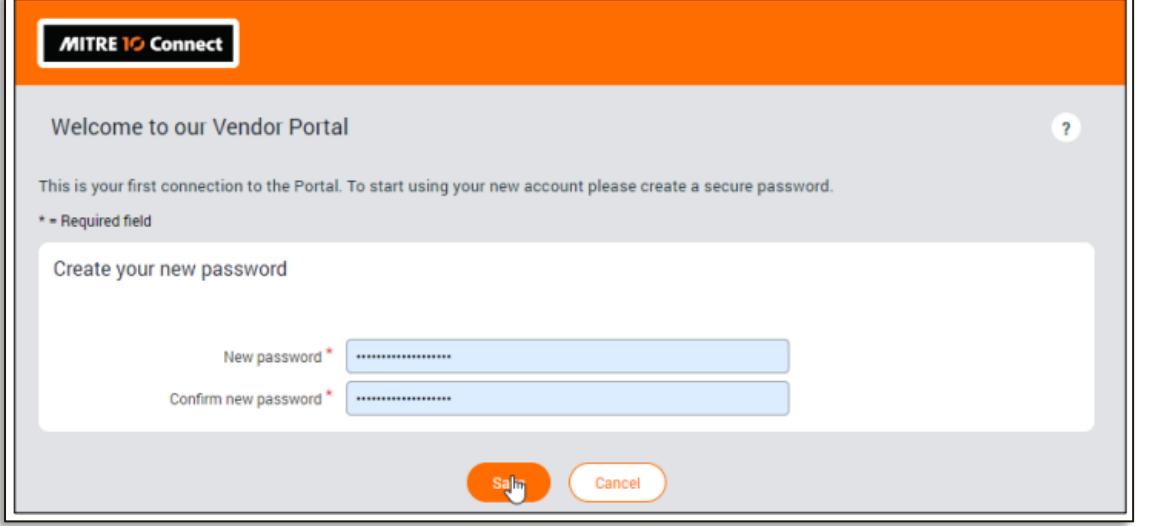

• Select your regional and language settings

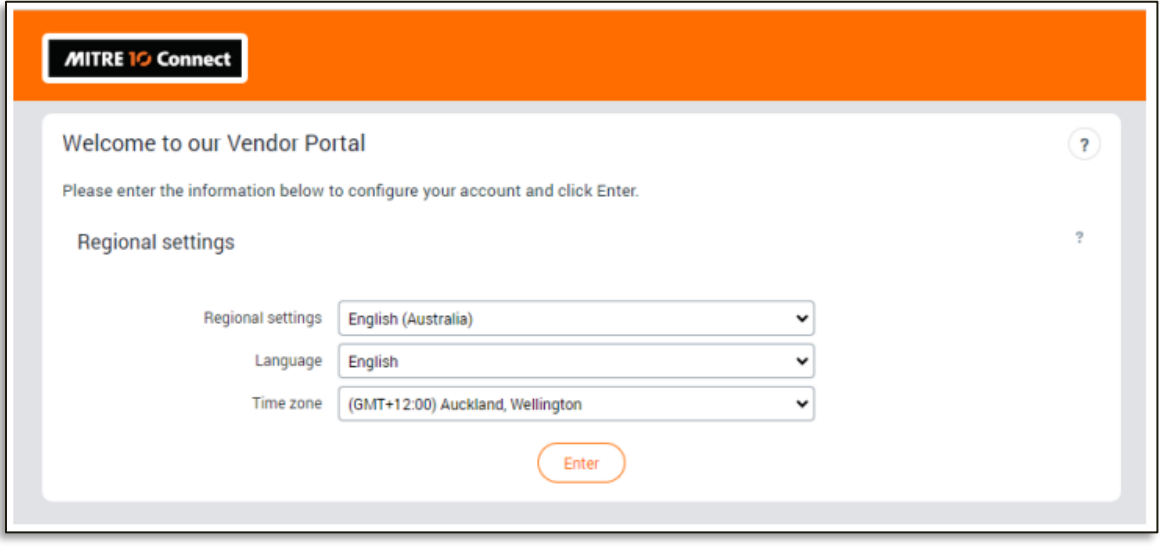

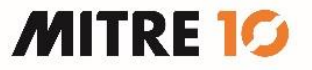

### **Dashboard (Landing page)**

- The **Dashboard** is the landing page for the vendor portal workspace and provides a summary overview of all order and invoice transactions, high priority announcements and basic reporting information. The conversation overview provides a latest view of all email correspondence between the supplier and the M10 accounts payable support team, relating to orders and invoices.
- All counters (transactional data) will be **zero** until activity happens after logging in.

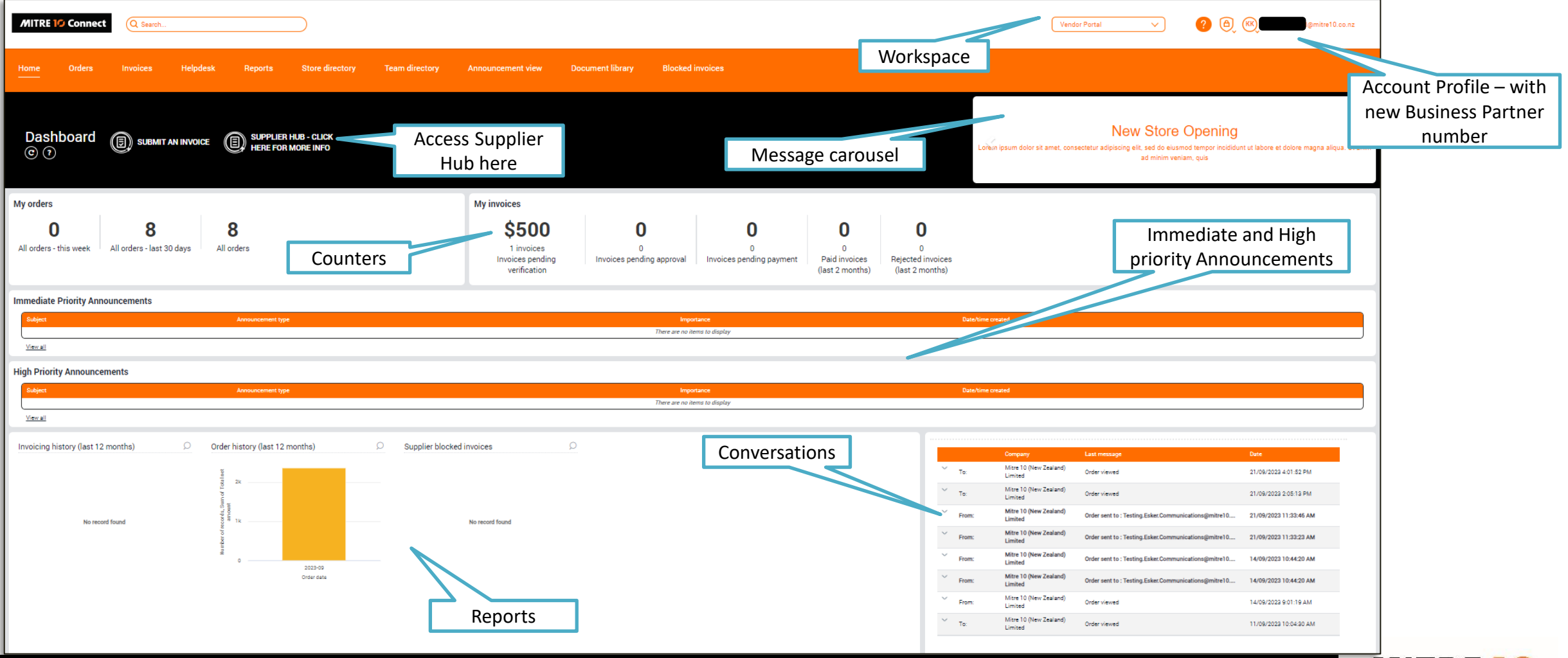

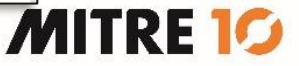